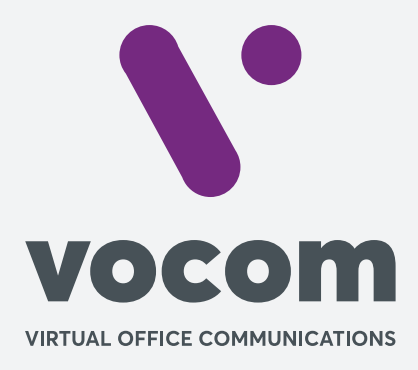

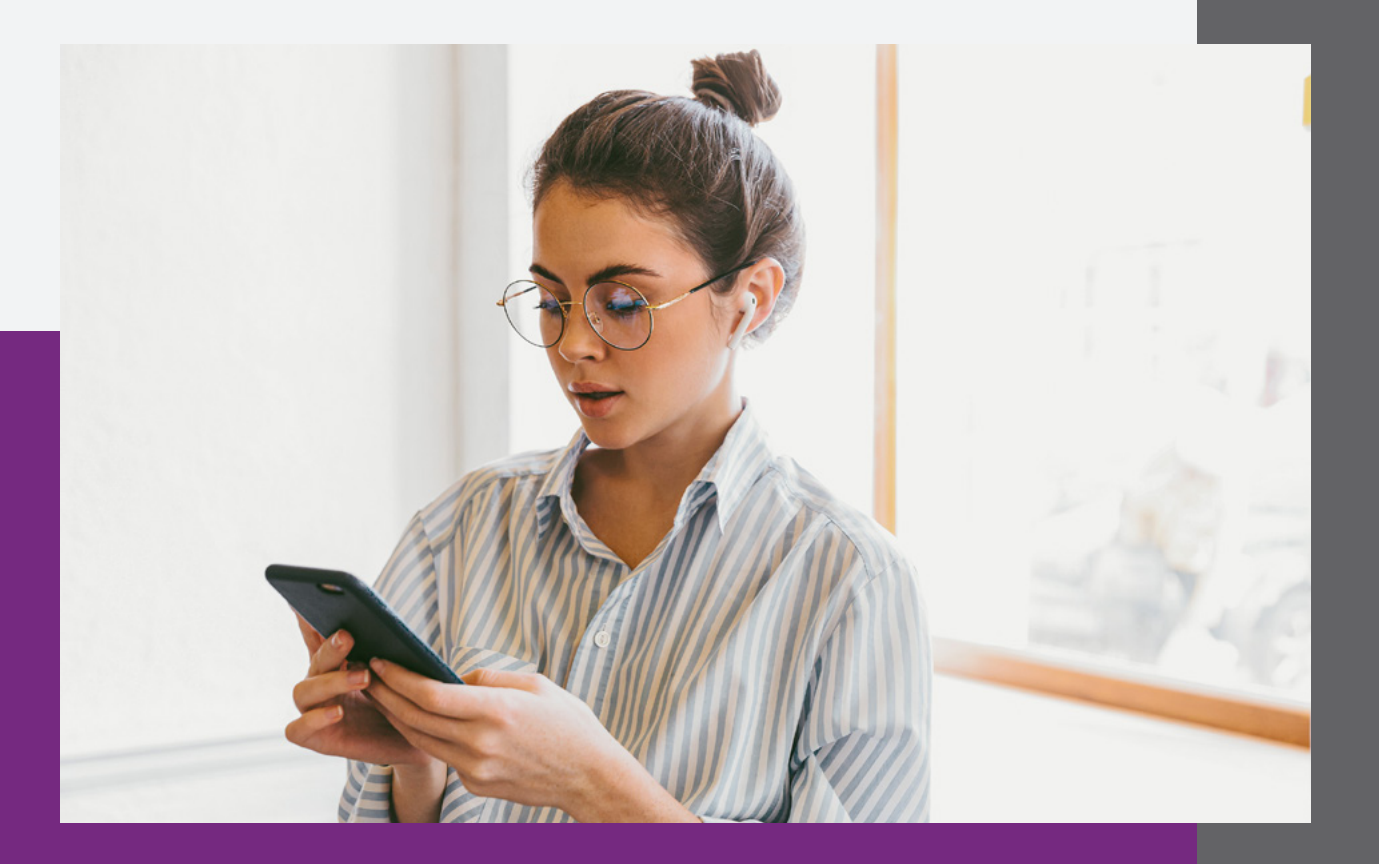

### **Passo 1**

Faça download do app "Zoiper IAX SIP VOIP Softphone" no Android:

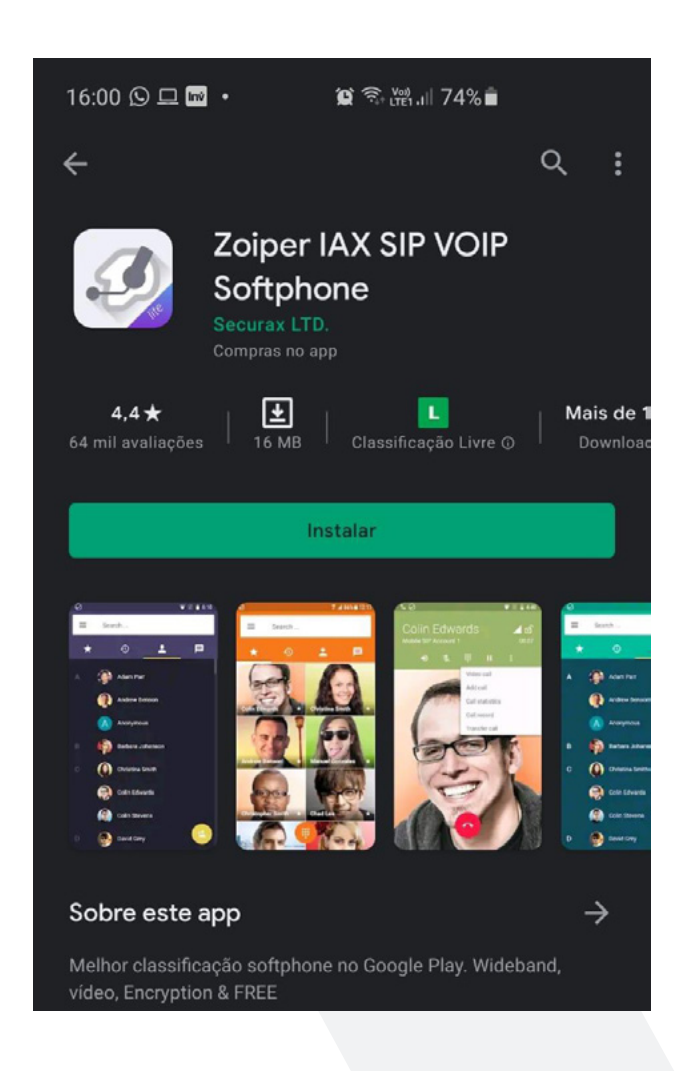

### **Passo 2**

Aceite os termos em "Agree & Continue".

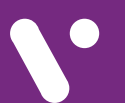

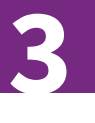

### **Passo 3**

Preencha o Username@seusubdomínio e a Senha do ramal:

O usuário será o número do ramal, seguido de @ e seu subdomínio. Exemplo: 1090@pabx.vocom.br

A senha pode ser encontrada dentro das configurações da aba Contas > Ramal > Edite.

Mas, caso necessário, acione a equipe do suporte que os dados serão encaminhados.

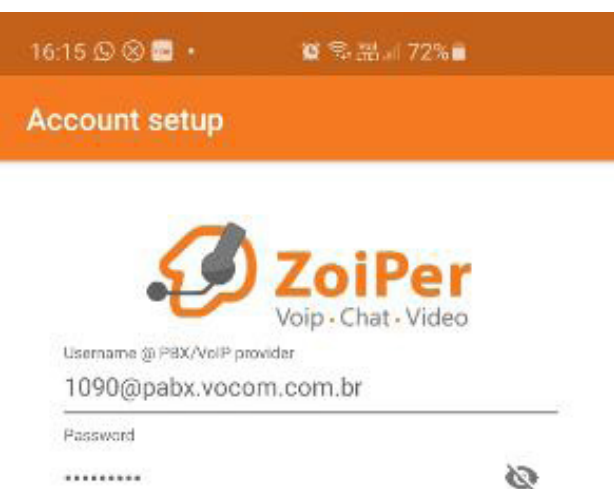

.........

Create an account

**Providers list** 

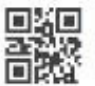

Login with a OR code

#### **Passo 4**

Conceda as permissões solicitadas pelo APP e libere o "Não perturbar":

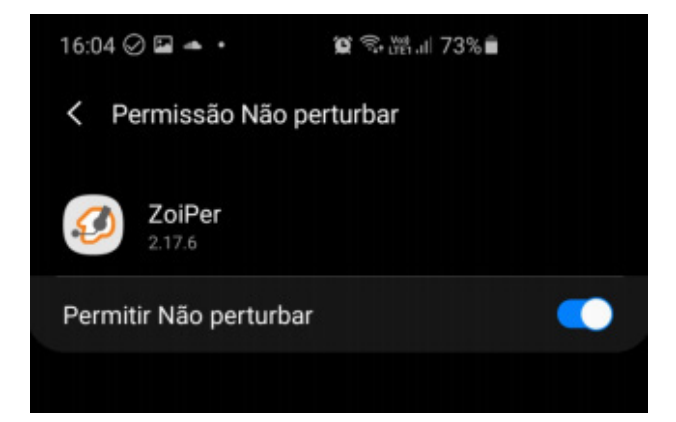

## **Passo 5**

Pode clicar em "Next", caso o seu subdomínio esteja correto:

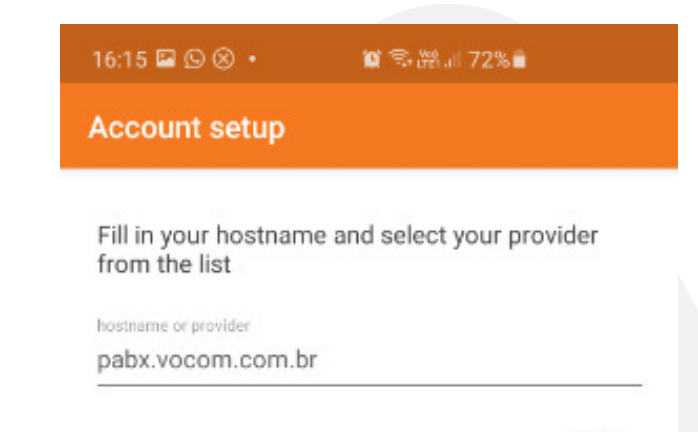

**Next** 

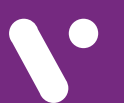

### **Passo 5.1**

E em "Skip", na próxima tela:

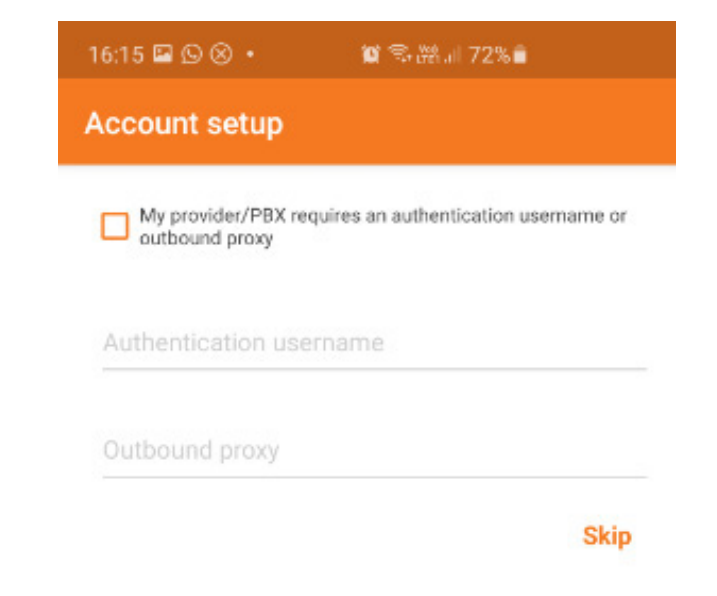

# **Passo 5.2**

Finalize a configuração, quando SIP TCP ou UDP(\*) apresentar "Found" em "Finish":

(\*) Caso apresente "Not found" em abas, será necessário contatar seu técnico para liberar a porta 5060, em seu roteador, para uso em TCP e UDP.

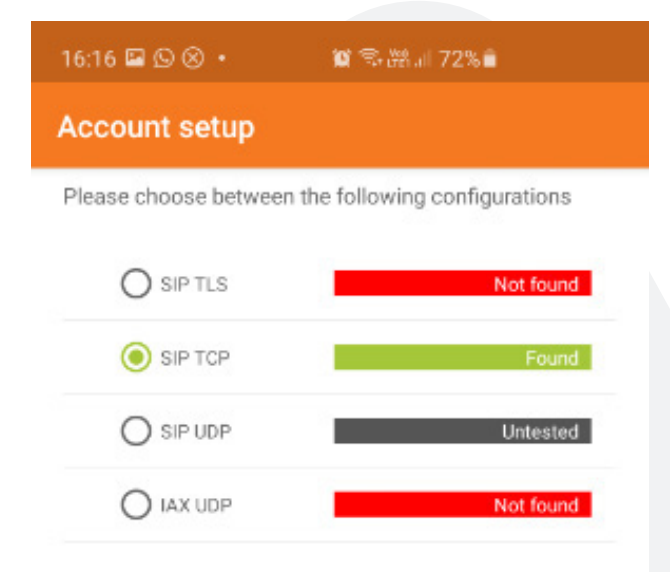

**Finish** 

### **Passo 6**

Agora sua conta está configurada e você pode pode utilizá-la. Basta deixar o app em segundo plano para receber suas ligações:

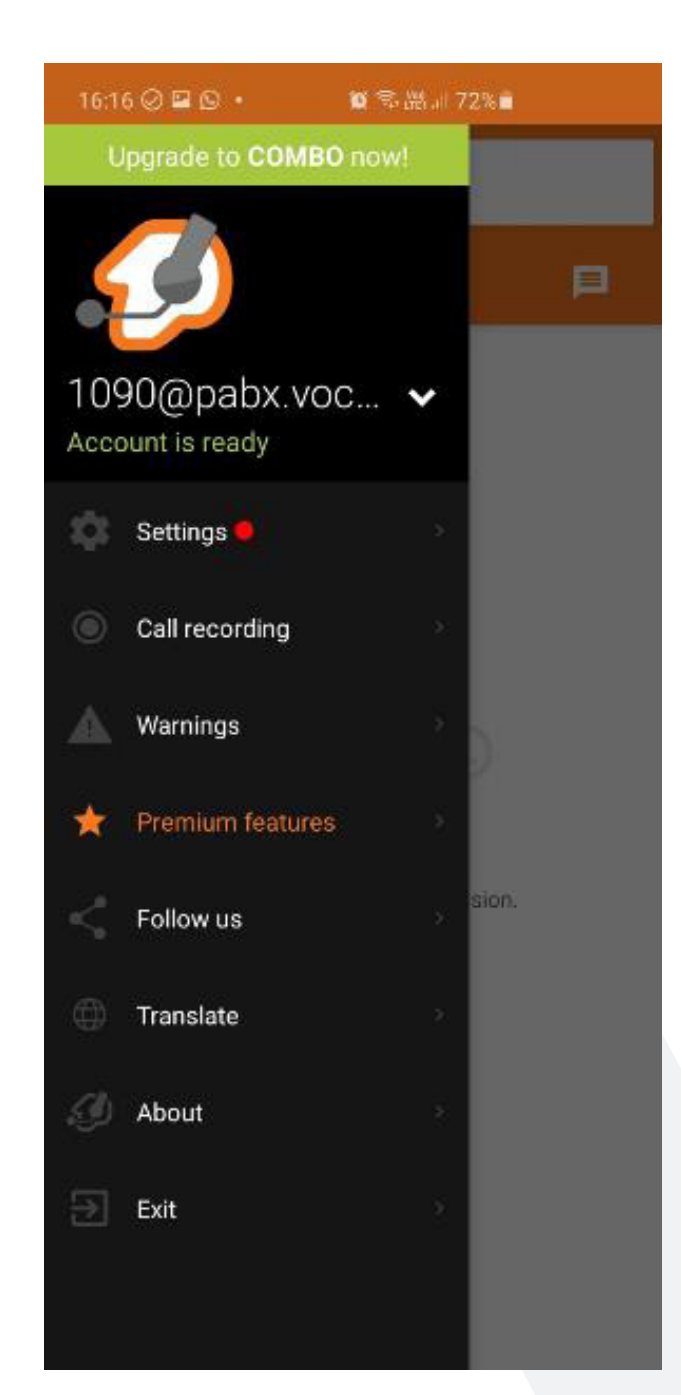

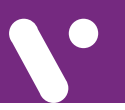

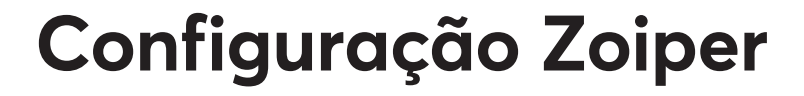

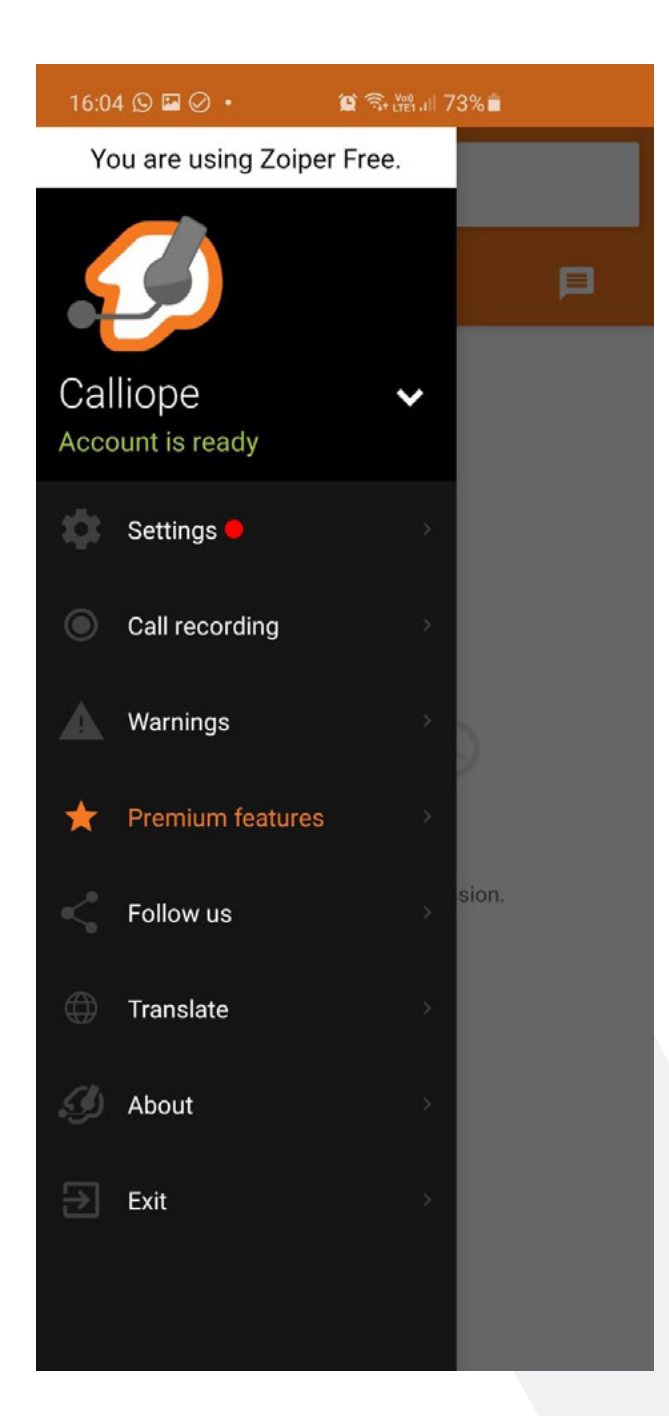

**7** 

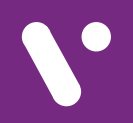

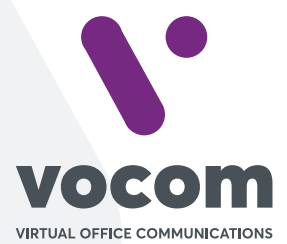

Av. das Nações Unidas 18801 cj 18-24 Santo Amaro, São Paulo/SP www.vocom.com.br